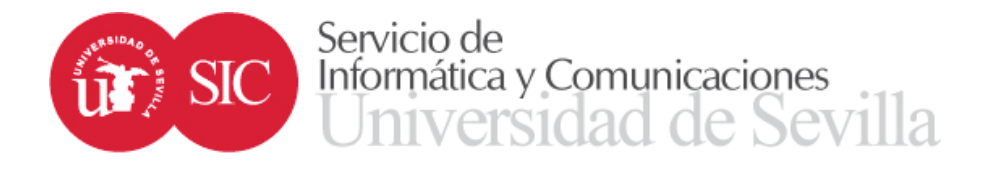

## **Portal Office 365 para Estudiantes de la Universidad de Sevilla**

A través del acuerdo *Microsoft Office 365 ProPlus* entre la Universidad de Sevilla y Microsoft, los **Estudiantes** de la Universidad dispone de un **portal de Office 365** que permite **trabajar online con Office** o **descargar Microsoft Office gratis para la comunidad educativa**. En concreto, el portal incluye:

- La última versión de Microsoft Word, Excel, PowerPoint, OneNote, Outlook, Access y Publisher, etc.
- 1 Terabyte de almacenamiento en OneDrive.
- Office Online para trabajar con documentos Office con cualquier persona y desde cualquier sitio en tiempo real.

Información del programa:

*<http://blogs.office.com/2014/11/11/making-easier-teachers-students-work-together/> <https://geeks.ms/enterprise/2015/03/10/office-gratis-en-educacion/>*

#### **1. Procedimiento de alta de usuarios Estudiantes en Office 365 de la US:**

Si no está dado de alta en el portal de Office 365, siga las instrucciones especificadas en este apartado. En caso contrario, puede pasar al siguiente apartado *"2. Acceso al Portal Office 365 de la US"*.

Para darse de alta de manera automática en el portal de Office 365, debe seguir los siguientes pasos:

- 1. Conectarse a la siguiente dirección [https://o365.rediris.es](https://o365.rediris.es/)
- 2. Elegir como Proveedor de identidad la Universidad de Sevilla

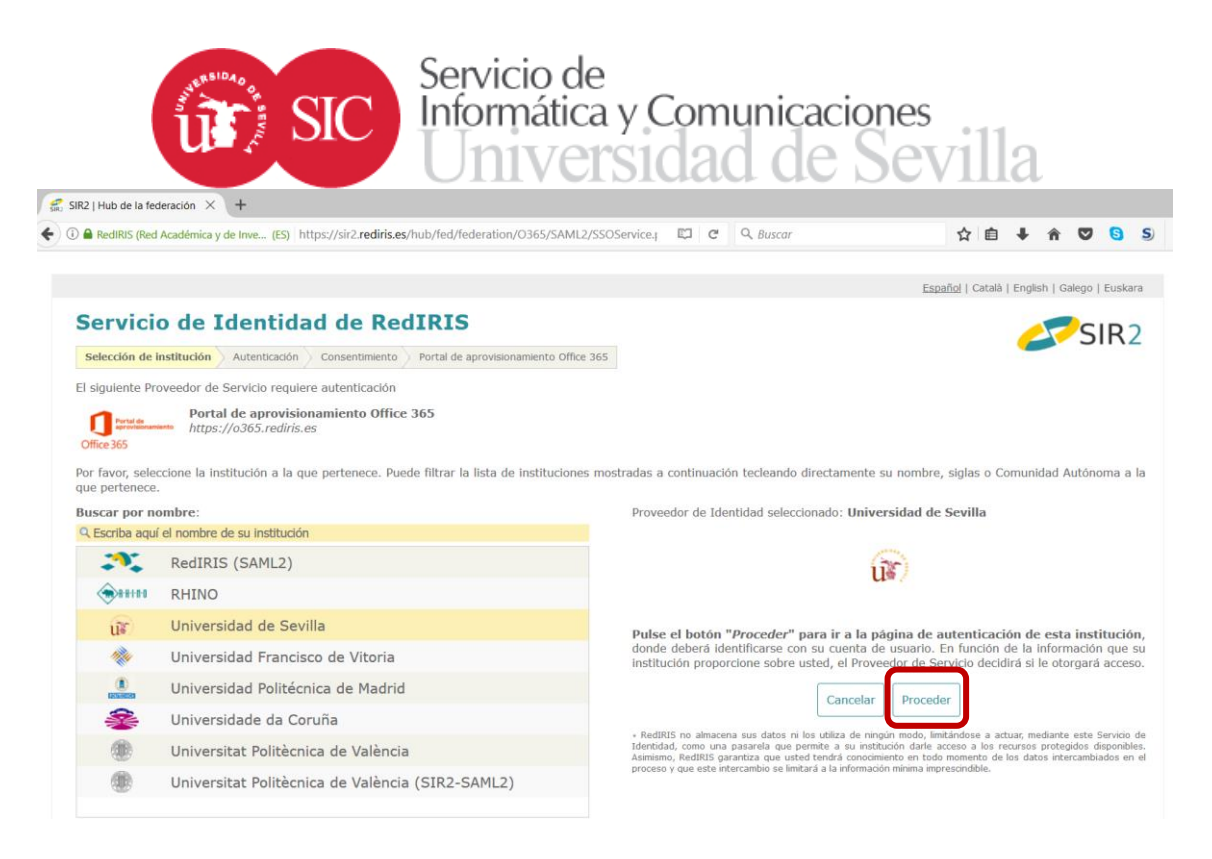

3. Pinchar en la opción "Proceder": le llevará al Sistema de Identificación Centralizada de la Universidad de Sevilla (SSO)

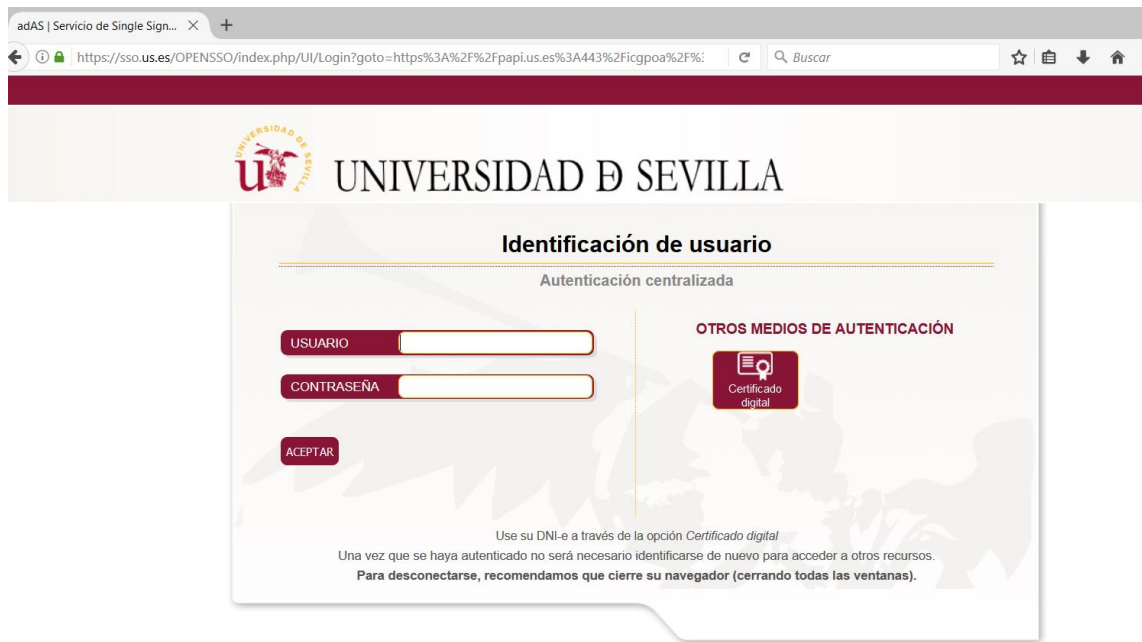

4. Introduzca su usuario y contraseña o certificado digital. Una vez validado su Usuario Virtual (UVUS), será redirigido de nuevo al portal de provisión para dar de alta el usuario en Office 365.

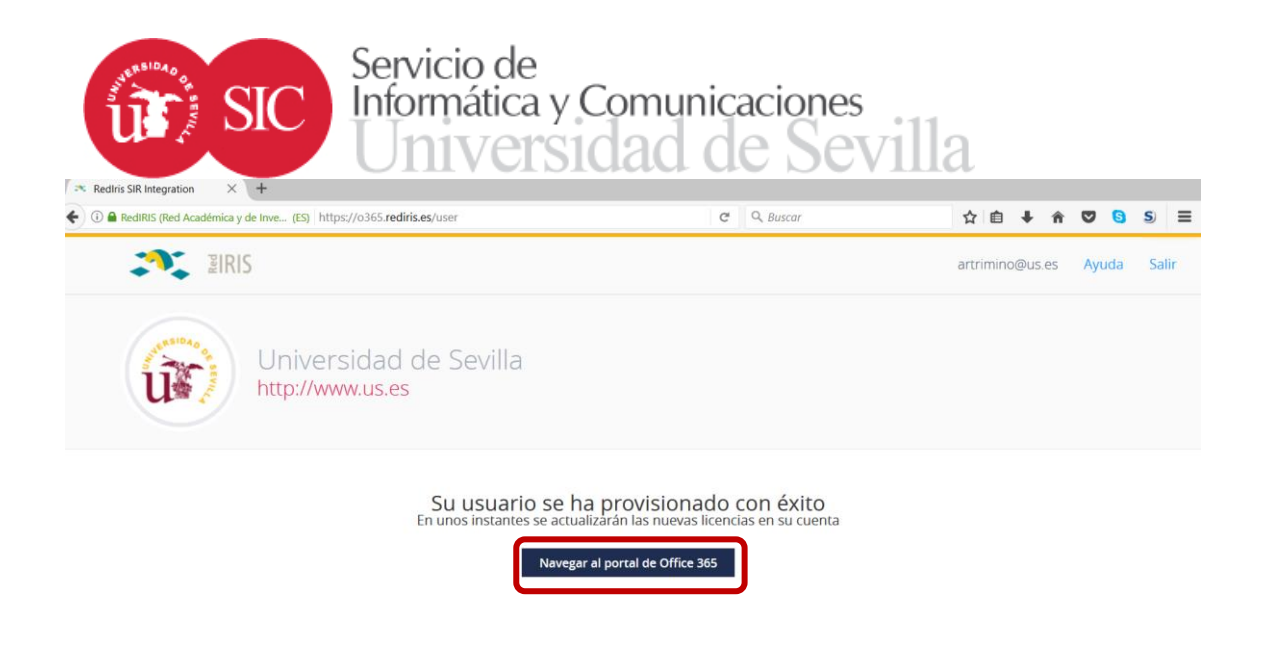

Al validar su usuario en este portal de RedIris, automáticamente se provisiona su usuario en Office 365.

**NOTA IMPORTANTE: El acceso a este portal de RedIris únicamente hay que realizarlo una sola vez, la primera vez que entre en este portal, su usuario se aprovisiona en Office 365 y debe continuar con las indicaciones del apartado "2. Acceso al portal de Office 365 de la US"**

5. Una vez que el usuario se haya dado de alta en Office 365, ya es posible acceder a dicho portal pinchando directamente sobre el enlace *"Navegar al portal de Office 365"* o bien a través de la dirección genérica del portal [https://portal.office.com](https://portal.office.com/)

## **NOTA IMPORTANTE: Las licencias sobre los productos se activarán automáticamente pasadas 24 horas desde que se haya dado de alta.**

con las indicaciones del apartado *"2. Acceso al Portal Office 365 de la US"*.

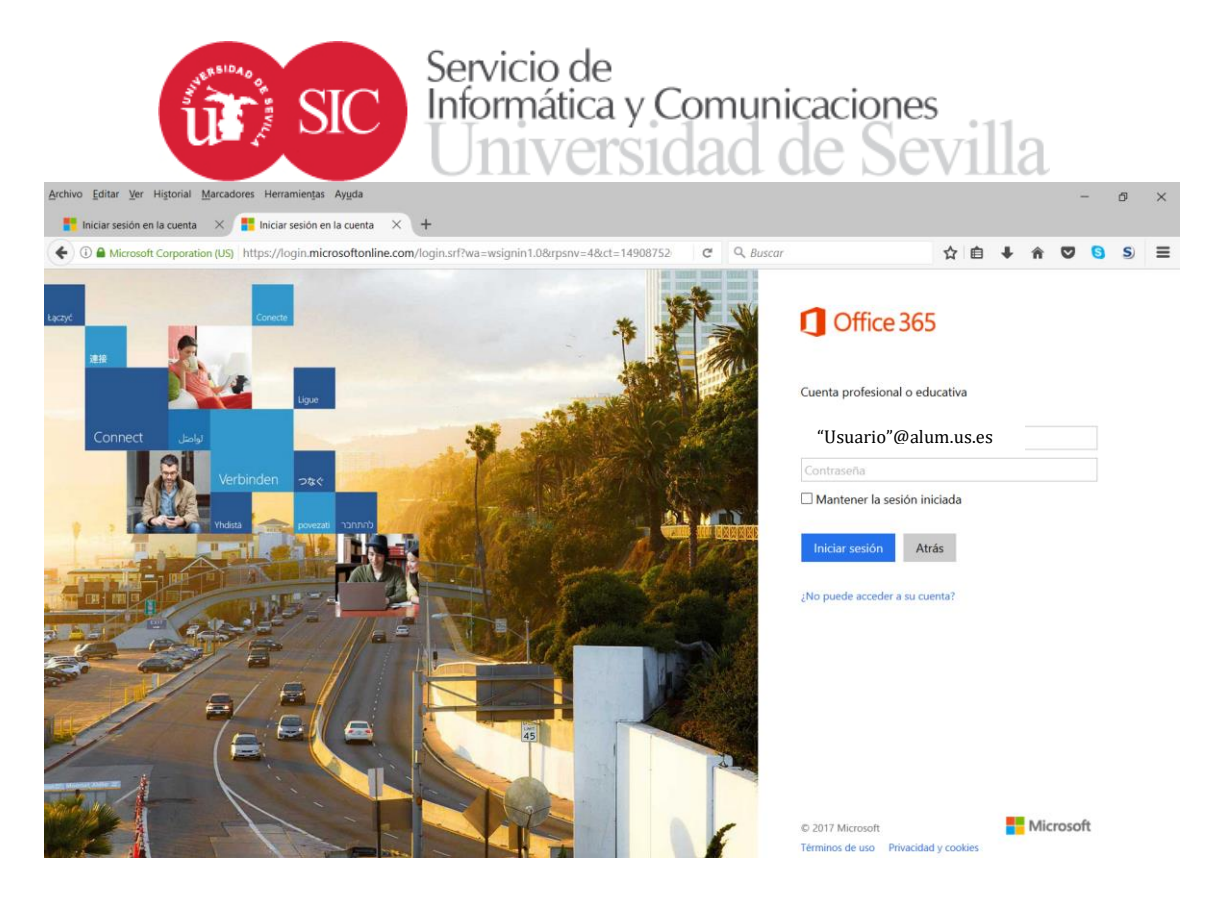

Hay que tener en cuenta que la asignación de las distintas aplicaciones que este nuevo usuario puede utilizar en O365 puede tardar, al menos, 24 horas para que estén activas desde el momento del alta del usuario.

#### **2. Acceso al portal Office 365 de la US:**

**Desde el miércoles 29 de Noviembre de 2017**, el acceso al portal Office 365 de la US se realizará con las credenciales de la Universidad de Sevilla, es decir, *usuario***@alum.us.es +** *contraseña\_en\_la\_US*, a través de la dirección:

# *[http://portal.office.com](http://portal.office.com/)*

**Procedimiento de acceso:** se introduce como nombre de usuario: "*usuario@alum.us.es*"

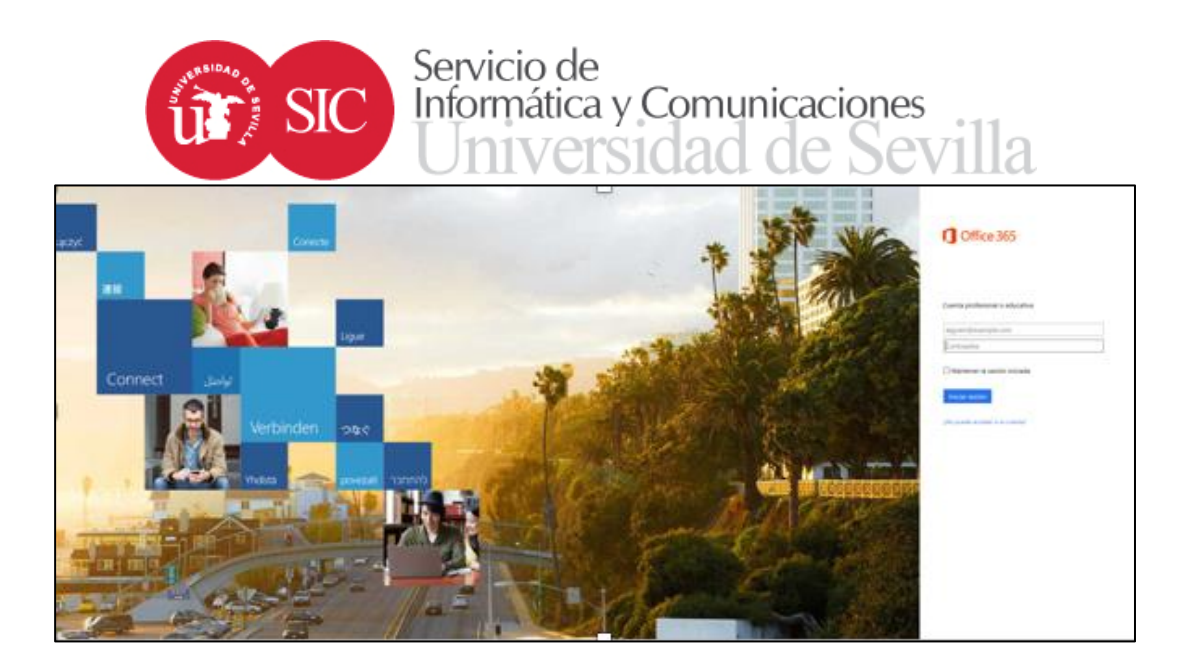

Automáticamente se redirigirá al portal de autentificación centralizada de usuarios de la Universidad de Sevilla, debiendo introducir el usuario (UVUS) y contraseña en este portal (o acceso alternativo a través del certificado digital):

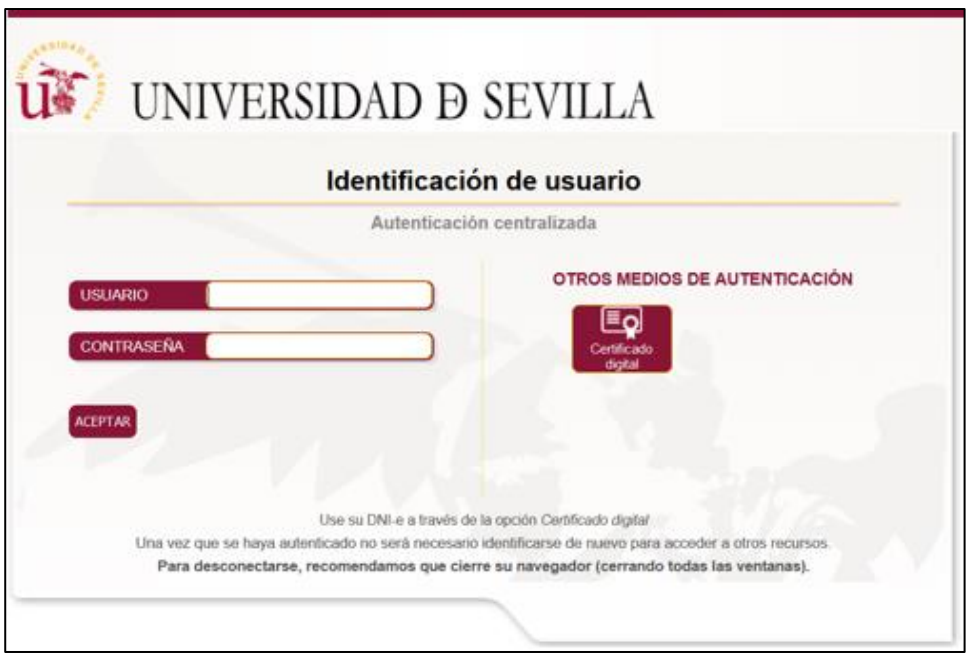

Una vez dentro, entre sus opciones permite trabajar con **Office online (vía Web)** o la **descarga de Office (**Microsoft Word, Excel, PowerPoint, OneNote, Outlook, Access y Publisher) **para su instalación** en ordenadores personales de los usuarios:

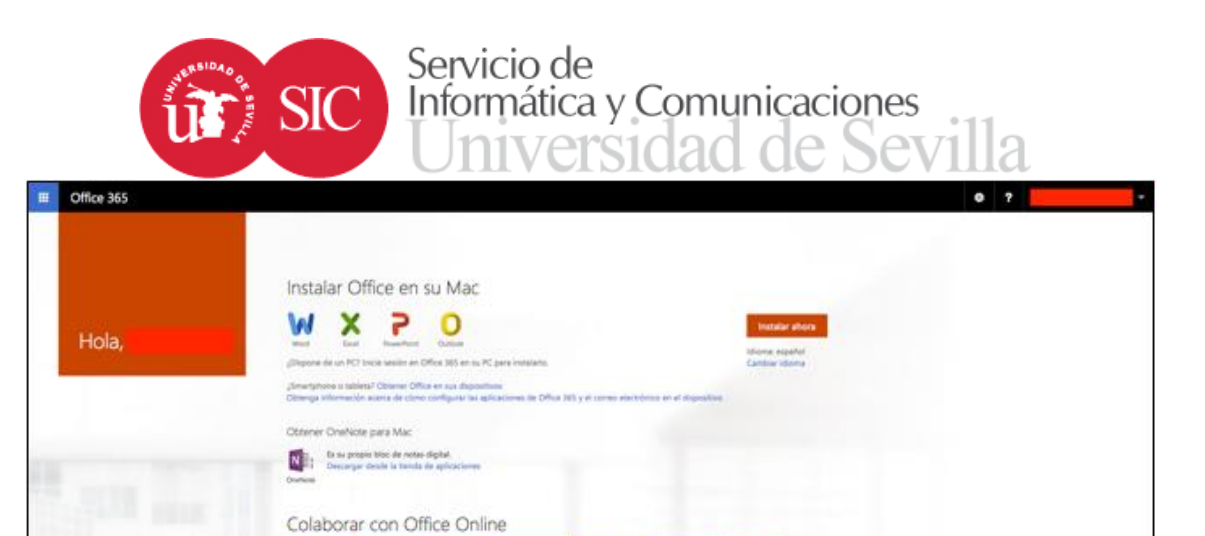

WE

啣

Q3

 $\bullet$ 

D<sub>i</sub>

 $\spadesuit$ 

匡

u,  $\blacksquare$